## 派遣先利用ユーザ情報 アップロード/ダウンロードとは

派遣先利用ユーザ情報アップロード/ダウンロードは、派遣先利用ユーザ情報の確認・新規登録・登録された情 報の変更を、CSV ファイルのアップロード/ダウンロードを利用して行うメニューです。

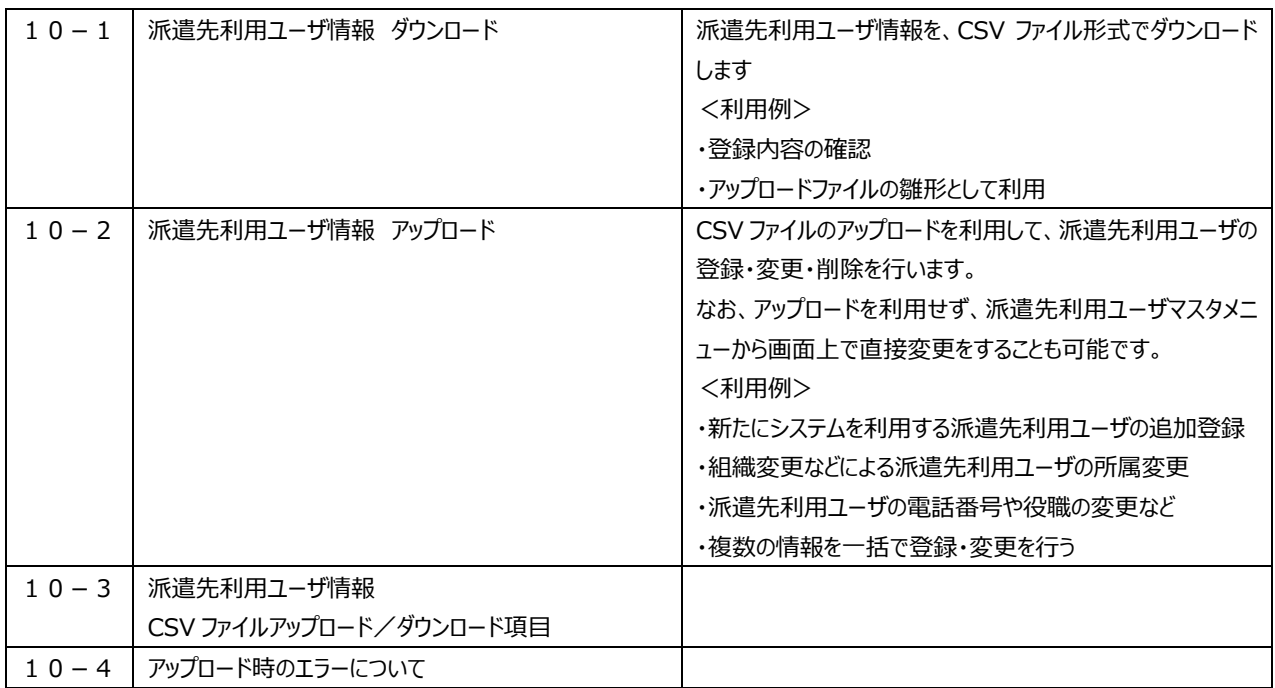

#### **▶ご注意点**

派遣先利用ユーザ情報の削除は、ユーザがログイン不可となり操作ができないなどの影響があります。本機能を 利⽤する際は十分ご注意ください。ご不明点がある場合は、操作前にサポートセンターへお問合せください。

## 10-1 派遣先利用ユーザ情報ダウンロード

派遣先利用ユーザ情報を、CSV ファイル形式でダウンロードします。

### メニューより**[アップロード/ダウンロード]>[派遣先利⽤ユーザ情報]**をクリックし、**派遣先システム利⽤ユーザ情 報 CSV ファイルアップロード/ダウンロード**画面を表示します。

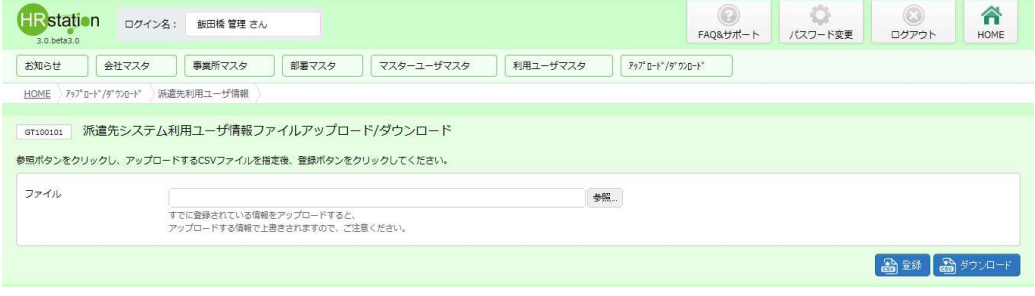

#### るタッカードをクリックします。

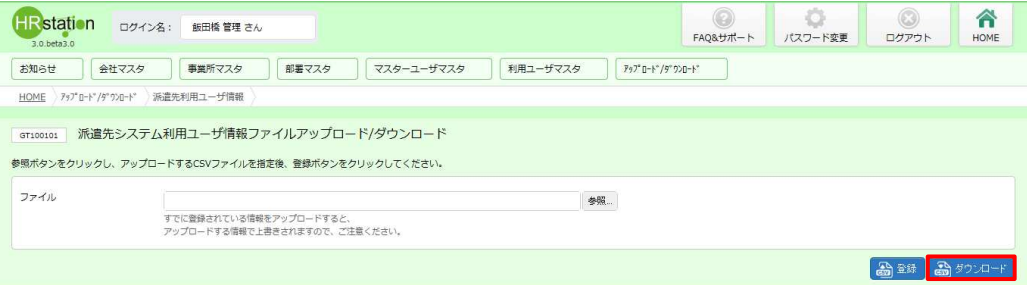

#### 以下のメッセージが表示されますので、 いをクリックします。

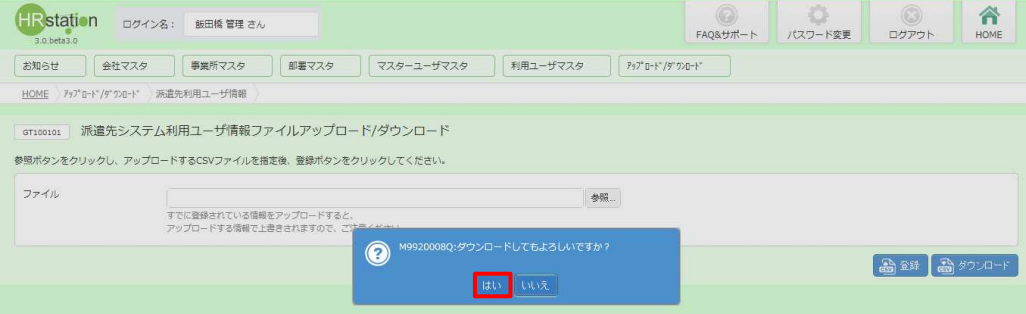

## 10-1 派遣先利用ユーザ情報ダウンロード

#### 以下のメッセージが表示されますので、 ※ キ マ マクリックします。

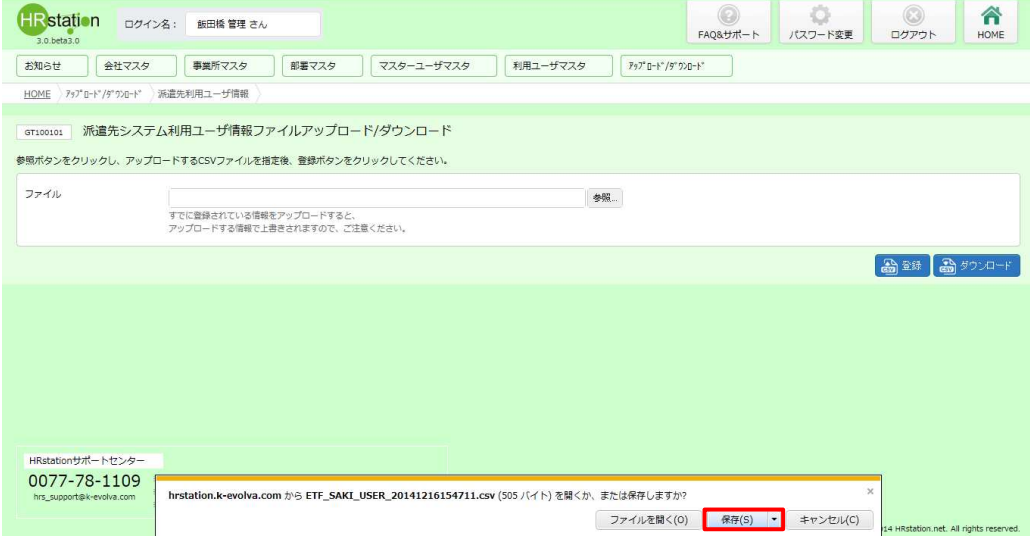

#### 以下のメッセージが表示され、ダウンロードが完了します。

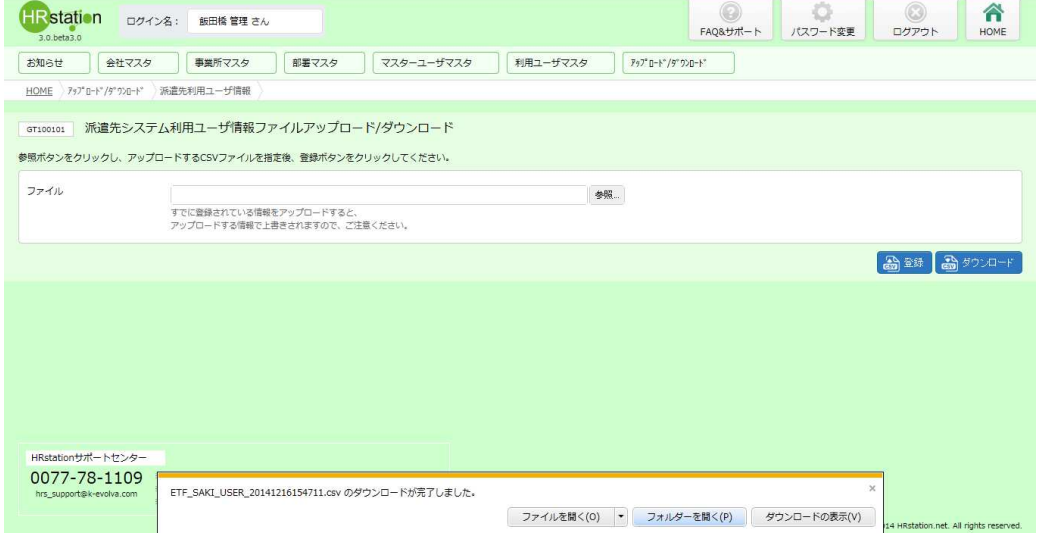

**EZANS-REK(P) をクリックし、【ETF SAKI USER ダウンロード日時】という名称の CSV ファイルが出力されていること** 

を確認します。ファイルを開くと、次のようなデータが表示されます。

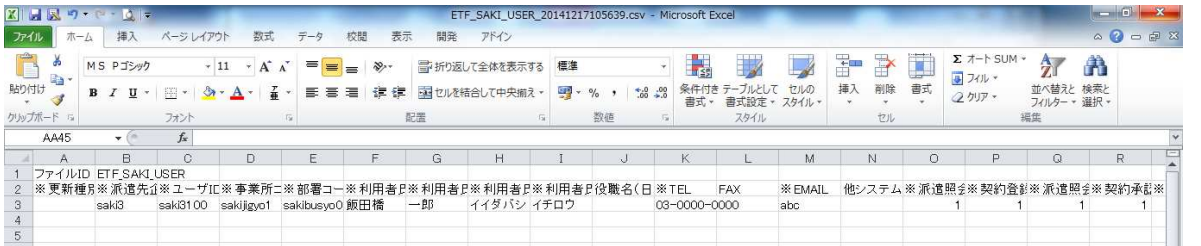

※CSV ファイルの項目については、10-3 派遣先利用ユーザ情報CSVファイルアップロード/ダウンロー **ド項目**を参照してください。

### 10-2 派遣先利用ユーザ情報アップロード

CSV ファイルのアップロードを利用して、派遣先利用ユーザの登録・変更・削除を行います。

※アップロードの操作を行う前に、第7章 派遣先利用ユーザマスタを参照し、登録や削除を行う際の注意点を 確認してください。

ここでは例として、新たにシステムの利用をする担当者の登録を行います。

まず、アップロードファイルを作成します。**[アップロード/ダウンロード]>[派遣先利⽤ユーザ情報]**メニューより、**派 遣先システム利用ユーザ情報 CSV ファイルアップロード/ダウンロード**画面を表示し、派遣先利用ユーザ情報を ダウンロードします。

ダウンロードした CSV ファイルを開くと、すでに登録された派遣先利用ユーザの情報がすべて入力された状態となって います。今回は、新たに利用を開始する派遣先利用ユーザの登録となるので、1行目のファイル ID、2行目の項 目行を残し、3行目以降の派遣先利用ユ−ザの情報を全て削除、アップロ−ドファイルの雛形とします。

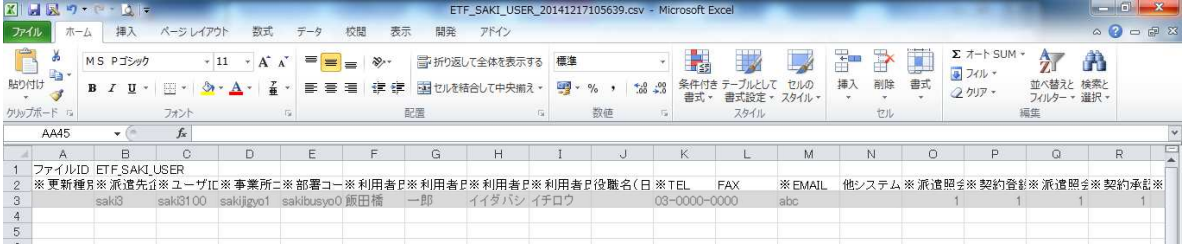

続いて、3 行目から更新種別※の入力、必須項目とその他必要な項目を入力し、上書き保存の上、ファイルを閉 じます。

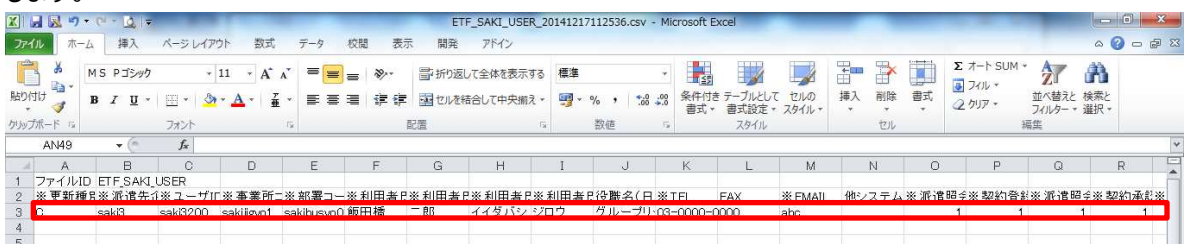

#### ※更新種別について

アップロードファイルとしてご利用される場合、更新種別を入力する必要があります。

更新種別は以下の3種類です。データ行の A 列に入力します。アップロードを行うデータが複数ある場合は、対象 のデータ行すべてに更新種別を入力します。

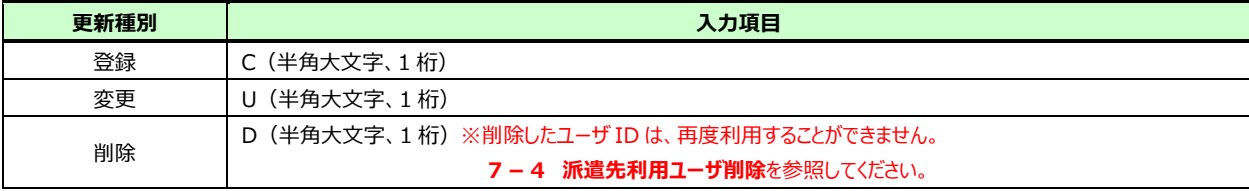

<sup>※</sup>ダウンロードしたファイルがアップロードファイルの雛形となります。ダウンロード方法については、**10-1 派遣先** 利用ユーザ情報ダウンロードを参照してください。

## 10-2 派遣先利用ユーザ情報アップロード

#### 再び派遣先システム利用ユーザ情報 CSV ファイルアップロード/ダウンロード画面を表示し、■をクリックします。

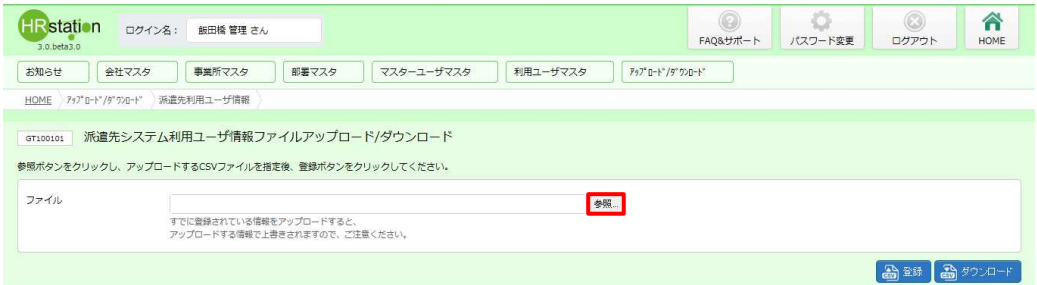

#### アップロードするファイルを指定して、 ※※◎ をクリックします。

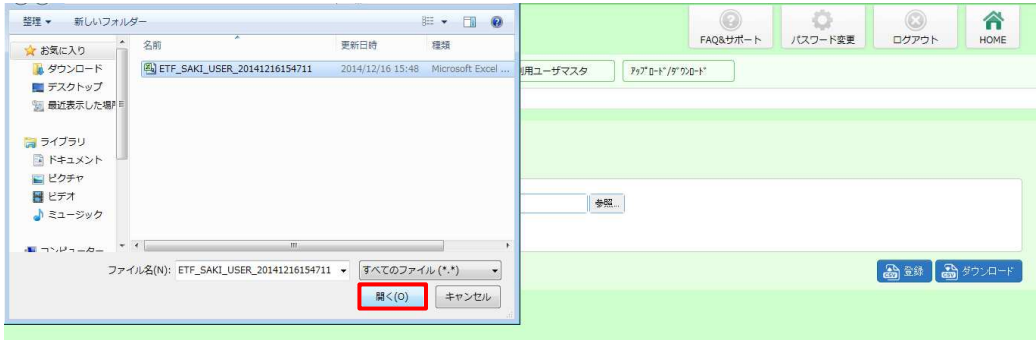

#### 表示されたファイル名を確認し、 る※ をクリックします。

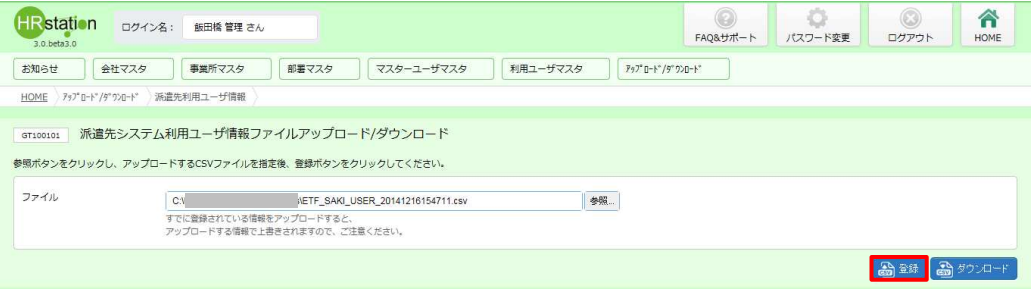

#### 以下のメッセージが表示され、アップロードが完了します。

■をクリックし、**派遣先システム利用ユーザ情報 CSV ファイルアップロード/ダウンロード**画面に戻ります。

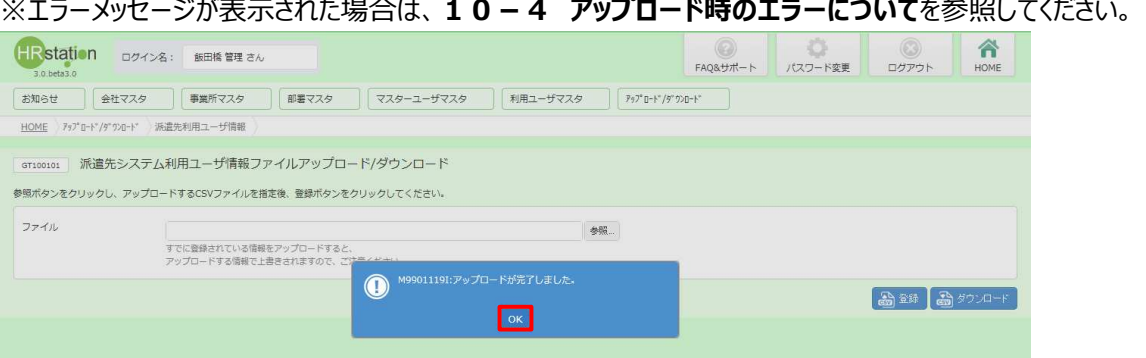

## 10-2 派遣先利用ユーザ情報アップロード

#### [利用ユーザマスタ]>[派遣先利用ユーザ 検索]メニューから対象のユーザを検索し、登録が反映されていること

を確認してください。

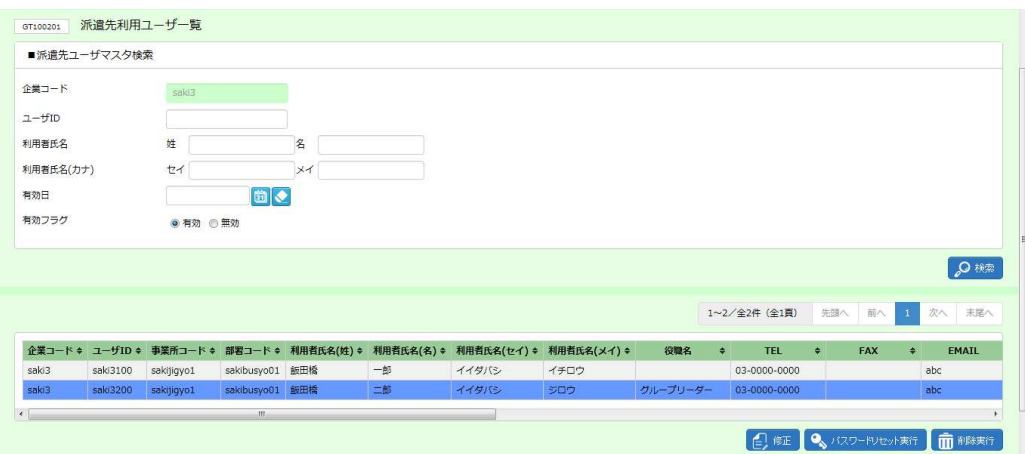

### 10-3 派遣先利用ユーザ情報 CSVファイルアップロード/ダウンロード項目

アップロードファイル、ダウンロードファイルの項目は共通しており、ダウンロードした CSV ファイルは、アップロードファイル の雛形として利用が可能です。

1 行目はヘッダ行でファイルIDが固定値として入力されており、2 行目が項目行、3 行目以降がデータ行となり ます。

#### **▶アップロードファイル作成時のご注意点**

#### **・更新種別について**

アップロードファイルとしてご利用される場合、更新種別を入力する必要があります。

更新種別は以下の3種類です。データ行の A 列に入力します。アップロードを行うデータが複数ある場合は、対象 のデータ行すべてに更新種別を入力します。

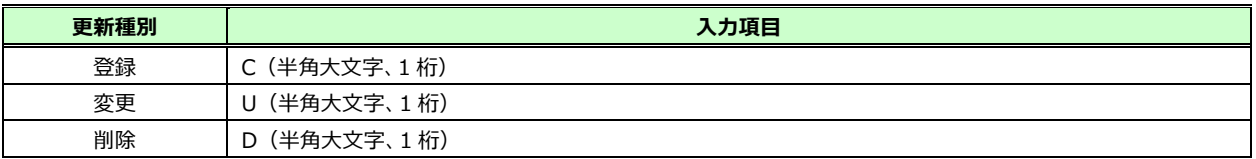

#### **・派遣先利⽤ユーザ情報の削除について**

派遣先利用ユーザの削除は可能ですが、削除を行った派遣先利用ユーザ ID を再度登録(利用)することはで きません。そのため、削除をせずユーザの有効終了日を短縮することで、ユーザの状態を無効にすることが可能です。 詳細は、7-4 派遣先利用ユーザ削除を参照してください。

#### **・¥マークの利⽤について**

¥マークを利⽤する場合は、全角で⼊⼒してください。 半角¥マークを利用するとエスケープされる場合があります。

## 10-3 派遣先利用ユーザ情報 CSVファイルアップロード/ダウンロード項目

#### 【派遣先利用ユーザ情報 CSV ファイルアップロード/ダウンロード項目】

#### ※印は、アップロードファイルとしてご利用いただく際の入力必須項目です。

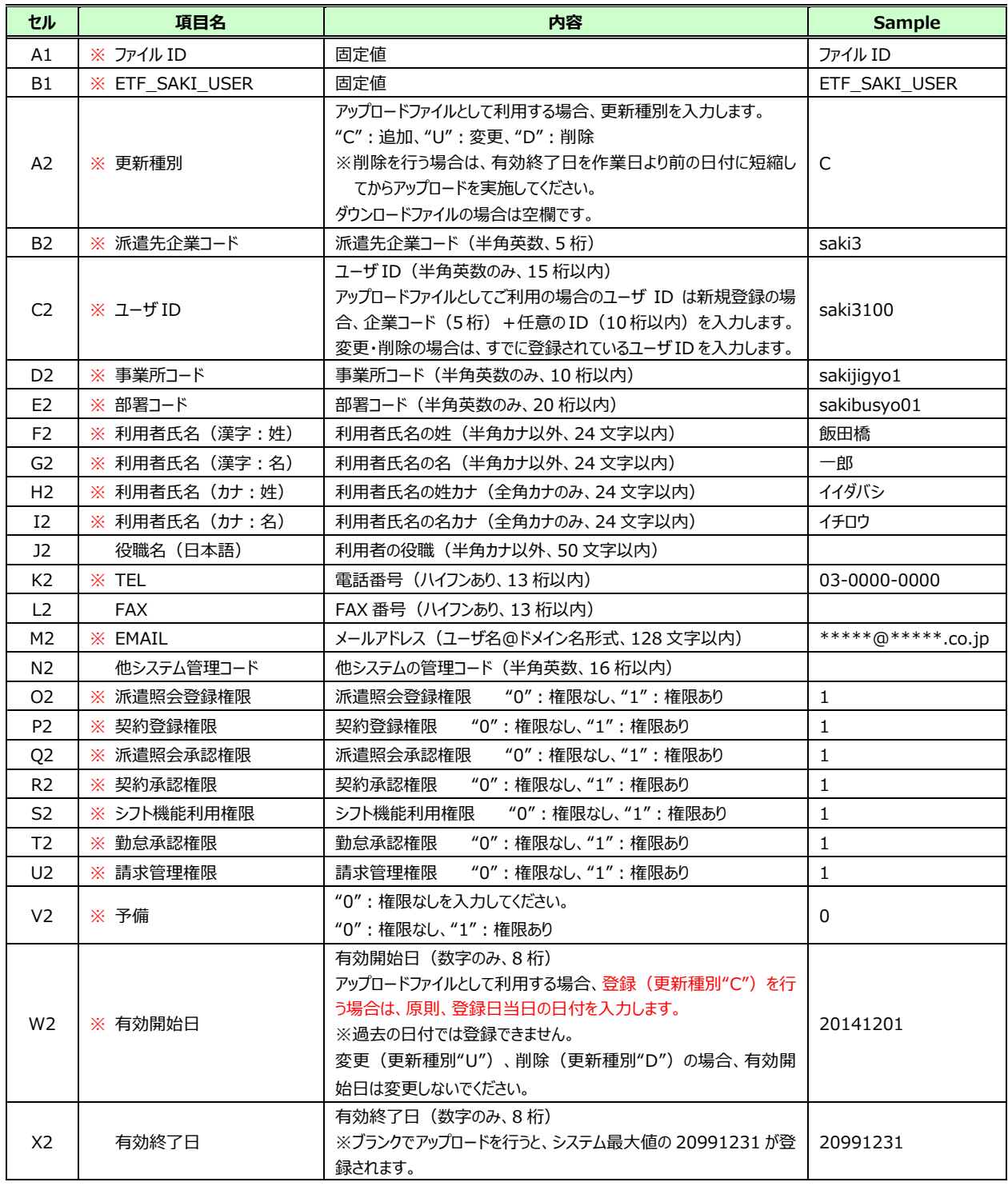

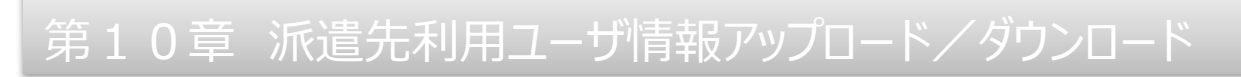

## 10-4 アップロード時のエラーについて

#### アップロードするファイルに不備があり、アップロードがうまくいかない場合はエラーが表示されます。

エラー内容は、**エラー情報ダウンロード**ボタンをクリックして、CSV ファイル形式でダウンロードすることができます。

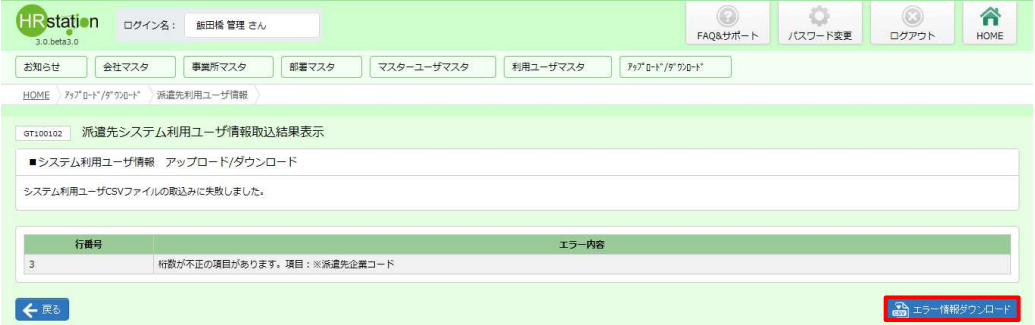

#### **【ETF\_SAKI\_USER\_ダウンロード日時\_ERR】**という名称のファイルがダウンロードされます。

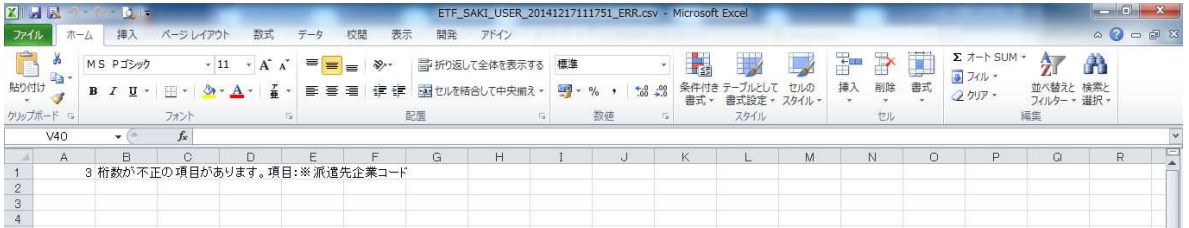

#### **【エラー情報 CSV ダウンロードファイル項目】**

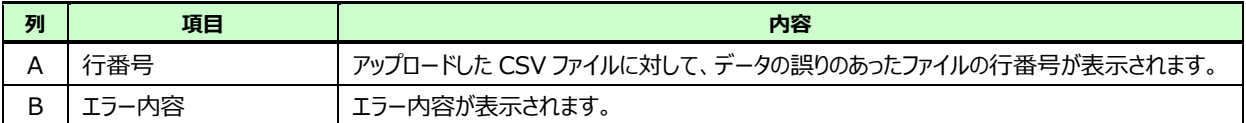